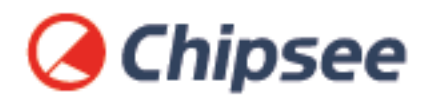

# Industrial PC

# **Angstrom OS on AM335X**

# **User Manual**

For AM335X Products

Content can change at anytime, check our website for latest information of this product. **[www.chipsee.com](https://www.chipsee.com)**

# **Contents**

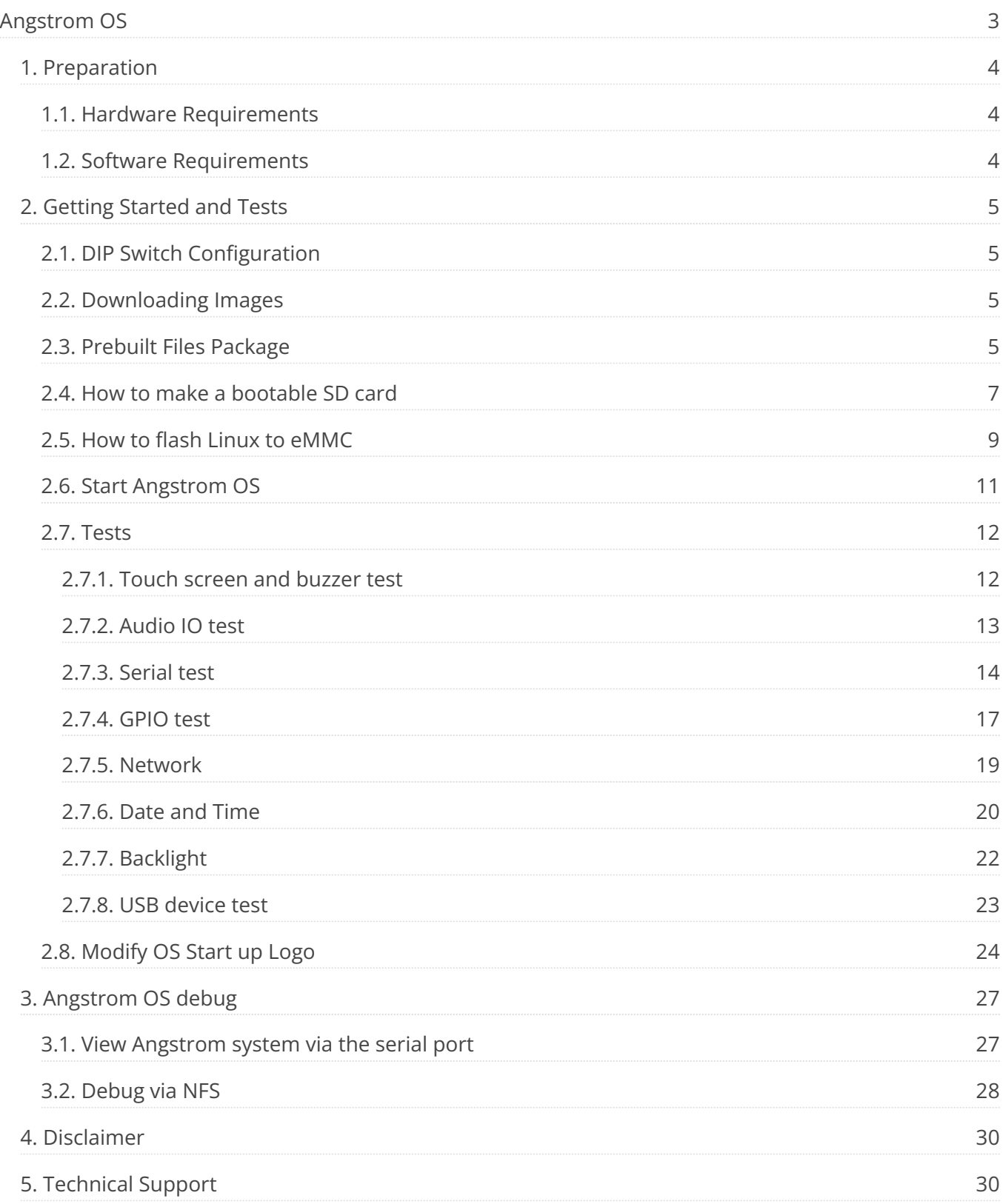

<span id="page-2-0"></span>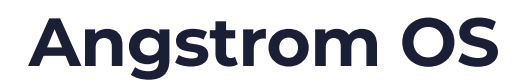

#### **Chipsee Angstrom OS User Manual**

# **Q** Chipsee

This manual provides users with a fast guide of Chipsee Industrial Computer (Abbreviated as IPC) about Angstrom OS development. Through this manual, users can quickly understand the hardware resources; users can debug Angstrom OS via serial and Internet.

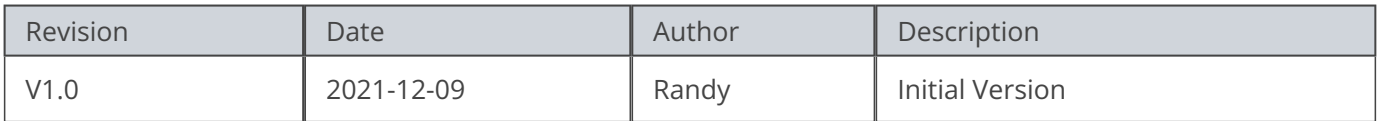

#### **SUPPORTED BOARDS:**

*CS80480T050 CS10600T070 CS10768T097*

#### <span id="page-2-1"></span>**PREBUILT FILES PACKAGE:**

Prebuilt files for the various industrial PCs can be found in the [OS Downloads](https://docs.chipsee.com/PCs/ARM/AM335X/OS_Downloads/index.html#am335x-osdownloads). Below are the links to the prebuilt files for each industrial PC model.

- [CS80480T050](https://docs.chipsee.com/PCs/ARM/AM335X/OS_Downloads/CS80480T050.html#cs80480t050-angstrom) •
- [CS10600T070](https://docs.chipsee.com/PCs/ARM/AM335X/OS_Downloads/CS10600T070.html#cs10600t070-angstrom) •
- [CS10768T097](https://docs.chipsee.com/PCs/ARM/AM335X/OS_Downloads/CS10768T097.html#cs10768t097-angstrom) •

#### System Features

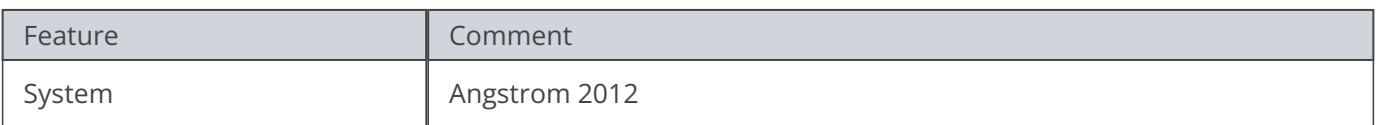

### <span id="page-3-0"></span>**Preparation**

You will need to prepare the following items before you can start using the Prebuilt Files Package to re-flash the system.

- Power Supply Unit (PSU) with the appropriate voltages, as follows:
	- Products with 5" display panel require 6V to 36V PSU
	- Products with 7" to 10.1" display panel and larger require 6V to 42V PSU
- USB to serial cable for debugging Chipsee Industrial Embedded Computers (Chipsee IPC)
- TF Card to create a bootable storage for re-flashing the system. Use the prebuilt files [link above](#page-2-1) to re-flash the system.

#### <span id="page-3-1"></span>**Hardware Requirements**

- Chipsee Industrial PC •
- PSU according to the instructions above •
- USB-to-serial or other serial cable for debugging •
- TF Card (at least 4GB) and card reader •
- USB A-A cable (used only if the hardware configured as OTG) •
- Windows 7 PC •

#### <span id="page-3-2"></span>**Software Requirements**

Angstrom OS Prebuilt Files Package (from the link above) •

#### **Note**

In this documentation, all the commands are executed with root user privileges.

# <span id="page-4-0"></span>**Getting Started and Tests**

#### <span id="page-4-1"></span>**DIP Switch Configuration**

Set the boot DIP switch, as shown on the figure below, to boot the system from the external SD Card.

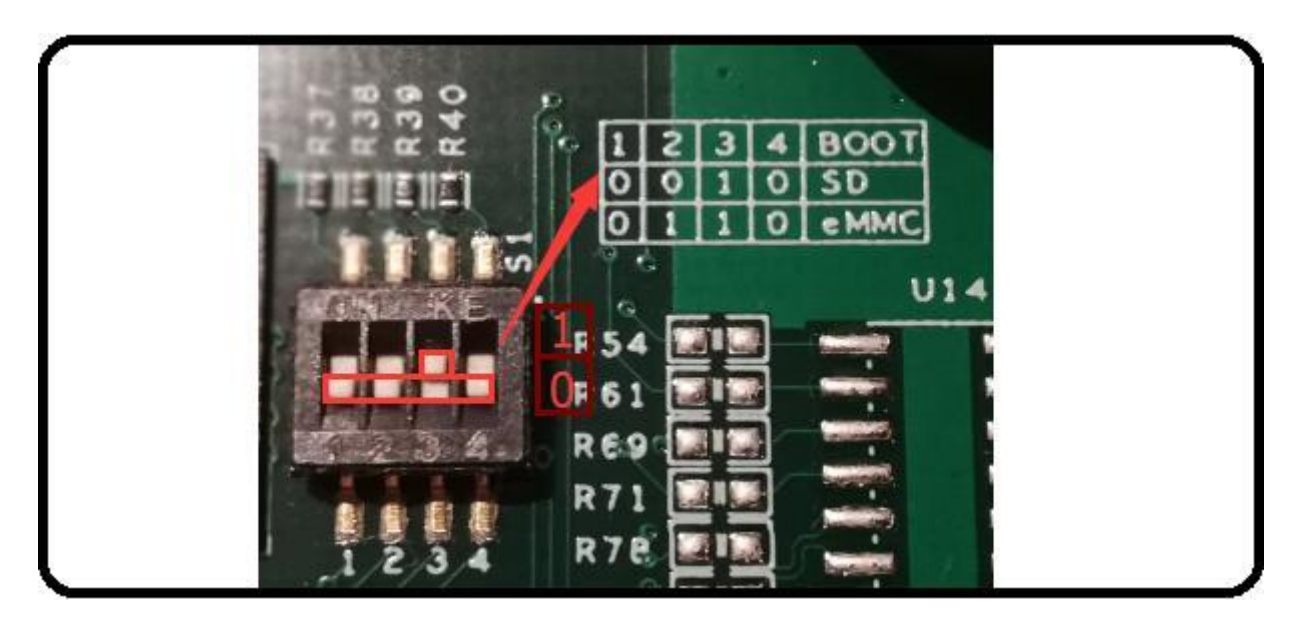

Figure 812: Boot Mode Setup

#### <span id="page-4-2"></span>**Downloading Images**

Chipsee IPC supports booting from an integrated eMMC or an external TF Card (also known as the micro SD card). Booting from the external TF Card allows flashing the system OS.

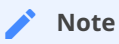

The operator should use the prebuilt file we provided in the CD to test the hardware before re-flashing the system.

#### <span id="page-4-3"></span>**Prebuilt Files Package**

You can get the Prebuilt Files Package for each model from links mentioned at the beginning of this documentation. You can also get the Prebuilt Files Package from the DVD in /Angstrom/Prebuilds folder. However, it may be outdated so always compare the versions (the last number in the filename is the release date).

The prebuilt package has the following content:

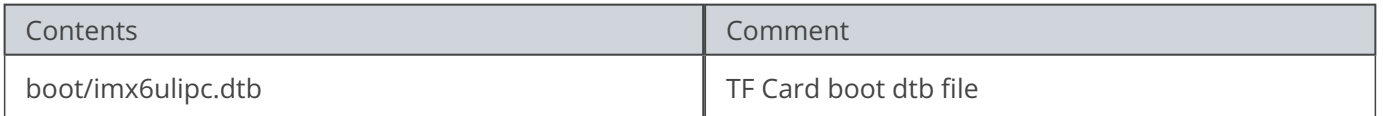

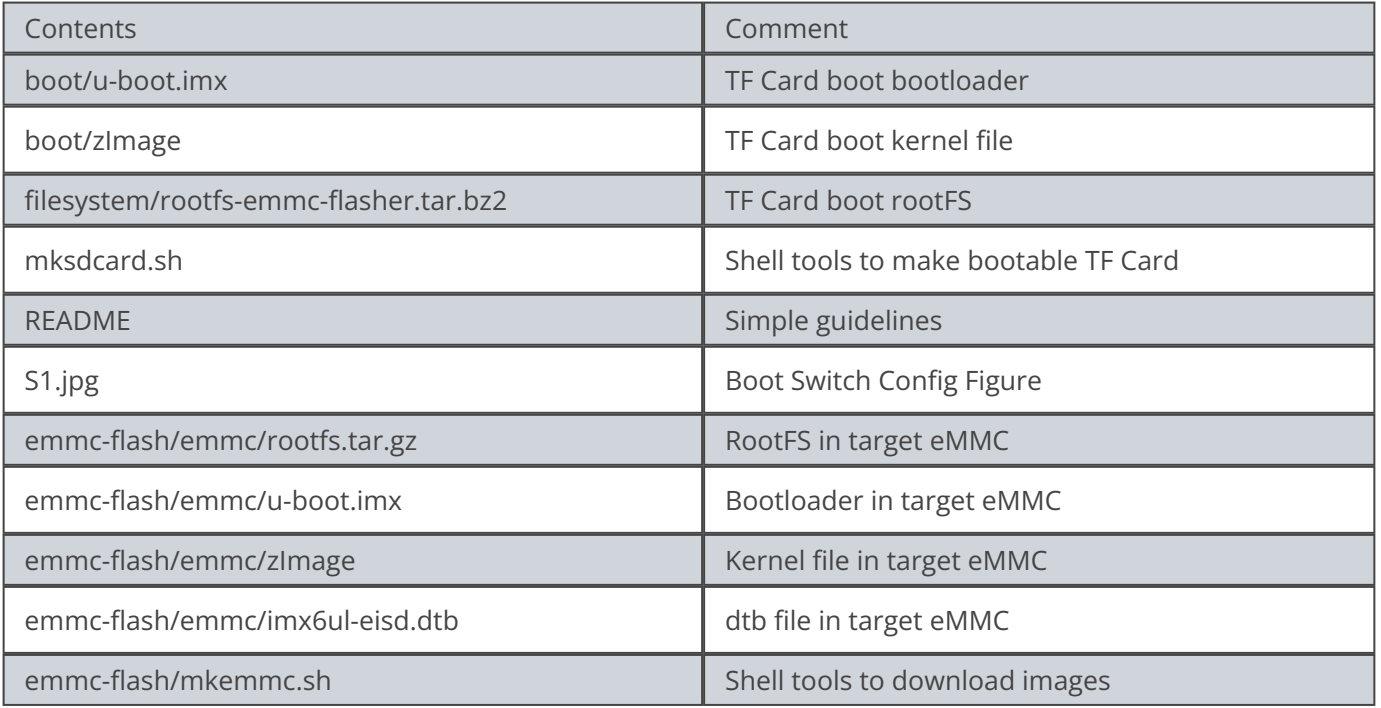

#### Table 239 Prebuilt Files Package

#### **Note**

The default zImage and imx6q-sabresd.dtb files support *'keep the logo from uboot to kernel'* but do not support framebuffer. Chipsee provides zImage\_framebuffer and imx6q-eisd.dtb\_framebuffer file versions that support the framebuffer function but do not support the *'keep the logo from uboot kernel'* feature. If you need the framebufer, just rename these two files to zImage and imx6q-eisd.dtb .

#### <span id="page-6-0"></span>**How to make a bootable SD card**

The Prebuilt Files Package has a shell tool that can help create a bootable SD card using a Linux platform (such as desktop PC or Virtual Machine running Ubuntu 14.04 distribution). Use the SD Card to download the bootable system image onto the Linux platform and follow the steps below to create a bootable SD card:

- Copy the Prebuilt Files Package to a Linux environment (such as Ubuntu 14.04). 1.
- 2. Insert the SD card into your computer. If you are using virtual machines, please ensure the SD card is mounted to the Linux operating system.
- **Confirm the SD card mount point,** /dev/sdX **,(e.g.,** /dev/sdc **or** /dev/sdb **, be sure** 3. **to use the right one). In a Linux system, you can use the command below to find out what** *X* **is.**

\$ sudo fdisk –l

- 4. Copy the prebuilt-angstrom-XXXXXX.tar.gz to somewhere(such as \$HOME).
- **Extract the** prebuilt-angstrom-XXXXXX.tar.gz 5.

\$ tar -xzvf prebuilt-angstrom-XXXXXX.tar.gz

#### **Go to the folder** 6.

```
$ cd ~/prebuilt-angstrom-XXXXXX
```
#### **Use the following command to flash the Angstrom OS to the SD card** 7.

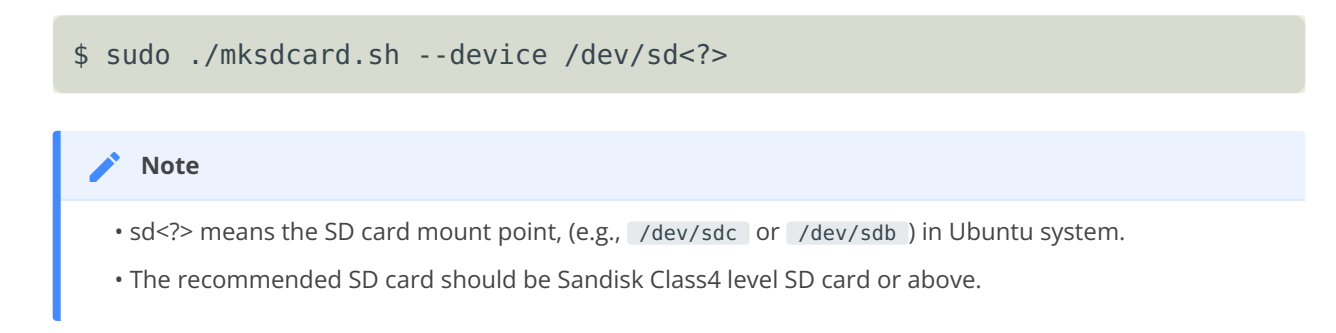

- The bootable SD Card is now ready. Power OFF the industrial PC and insert the SD Card. 8.
- 9. Set the DIP switch to uSD BOOT mode. (refer to [DIP Switch Configuration](#page-4-1) above)
- 10. Connect the industrial PC to PC via COM1. Power ON the IPC.
- 11. After 20 minutes, if the LED on industrial PC stays lit, flashing is completed. Using COM1, you can also find this message **>>>>>>> eMMC Flashing Completed <<<<<<<** which indicates that the system image was downloaded correctly to the eMMC.
- 12. Power OFF the IPC and set the DIP switch to eMMC BOOT mode. (refer to [DIP Switch](#page-4-1) [Configuration](#page-4-1) above)

#### <span id="page-8-0"></span>**How to flash Linux to eMMC**

The Prebuilt Files Package has a shell tool that can help create a bootable SD card using a Linux platform (such as desktop PC or Virtual Machine running Ubuntu 14.04 distribution). Follow the steps below to create a bootable SD card:

- Copy the Prebuilt Files Package to a Linux environment (such as Ubuntu 14.04). 1.
- 2. Insert the SD card into your computer. If you are using virtual machines, please ensure the SD card is mounted to the Linux operating system.
- **Confirm the SD card mount point,** /dev/sdX **,(e.g.,** /dev/sdc **or** /dev/sdb **, be sure** 3. **to use the right one). In a Linux system, you can use the command below to find out what** *X* **is.**

\$ sudo fdisk –l

- 4. Copy the prebuilt file prebuilt-som-v3-csxxxxxtxx-v3-ezsdk-emmc-yyyymmdd.tar.gz to somewhere(such as \$HOME).
- **Extract the prebuilt file**  5.

prebuilt-som-v3-csxxxxxtxx-v3-ezsdk-emmc-yyyymmdd.tar.gz

\$ tar -xzvf prebuilt-som-v3-csxxxxxtxx-v3-ezsdk-emmc-yyyymmdd.tar.gz

**Go to the folder** prebuilt-som-v3-csxxxxxtxx-v3-ezsdk-emmc-yyyymmdd 6.

\$ cd ~/prebuilt-som-v3-csxxxxxtxx-v3-ezsdk-emmc-yyyymmdd

**Use the following command to flash the Angstrom OS to the SD card** 7.

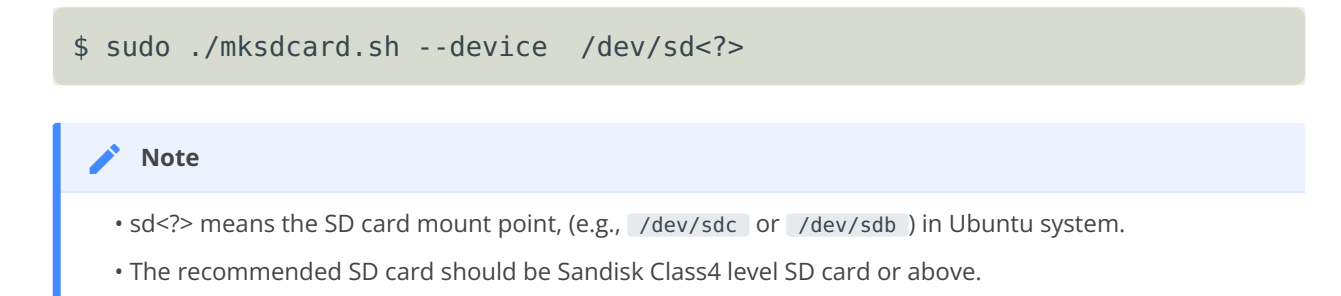

- The bootable SD Card is now ready. Power OFF the industrial PC and insert the SD Card. 8.
- 9. Set the DIP switch to SD BOOT mode. (refer to <mark>DIP Switch Configuration</mark> above)
- 10. Connect the industrial PC to PC via COM1. Power ON the IPC.
- 11. After 20 minutes, if the LED on industrial PC stays lit, flashing is completed. Using COM1, you can also find this message **>>>>>>> eMMC Flashing Completed <<<<<<<** which indicates that the system image was downloaded correctly to the eMMC.
- 12. Remove the SD card and Power OFF the IPC.
- 13. Set the DIP switch to eMMC BOOT mode (refer to [DIP Switch Configuration](#page-4-1) above) and Power ON the IPC.

#### <span id="page-10-0"></span>**Start Angstrom OS**

The first time you start Angstrom OS on the industrial PC will take a little time. But after the first time, Angstrom OS will start quickly. When the Angstrom OS starts up, you will see the Chipsee Logo on the LCD screen. It is a successful start if you see the Angstrom OS desktop such as the one shown in the figure below:

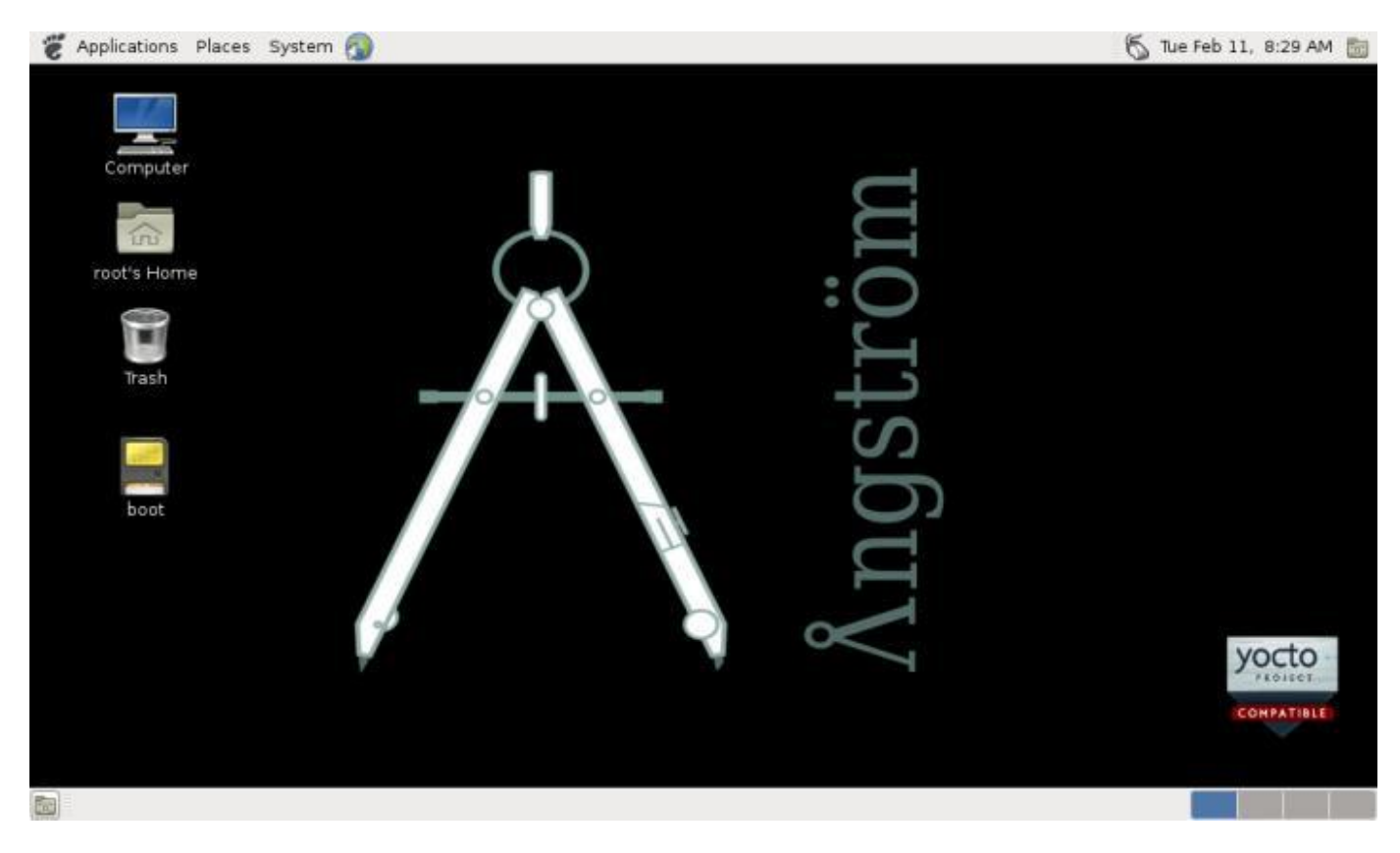

Figure 813: Angstrom OS start-up screen

#### <span id="page-11-0"></span>**Tests**

#### <span id="page-11-1"></span>**Touch screen and buzzer test**

Click on the screen, the mouse arrow stays in a position that triggers the buzzer sounds, indicating that touch and buzzer work properly.

After working for some time, the resistive touch screen may not be accurate. The user must run a touch screen calibration test.

Firstly delete the file /etc/pointercal.xinput using the command below.

```
$ sudo rm /etc/pointercal.xinput
```
Click on the System–>Administration–>Calibrate Touchscreen app on desktop to recalibrate.

Reboot the system. You will see the calibrate app upon boot up before you access the system. Just calibrate, the result will be saved.

The buzzer will sound when the screen is touched, if you want to disable it, you can do this:

#### **On capacitive touchscreen:** •

# echo 0 > /sys/devices/ocp.3/44e0b000.i2c/i2c-0/0-0038/buzopen

#### **On resistive touchscreen:** •

# echo 1 > /sys/devices/ocp.3/44e0d000.tscadc/tsc/buzopen

**where:**

- $\cdot$  0 = disable
- $\cdot$  1 = enable

#### <span id="page-12-0"></span>**Audio IO test**

Start the terminal, then use the mplayer command to play an audio file.

# mplayer FILENAME //such as: mplayer ~/Music/test.mp3

#### <span id="page-13-0"></span>**Serial test**

There are four serial ports on the Chipsee IPC: 2 X RS232 and 2 X RS485. The COM1(RS232) is used as the debug serial port. Users can communicate with the OS via COM1. Refer to the table below for the available serial device nodes.

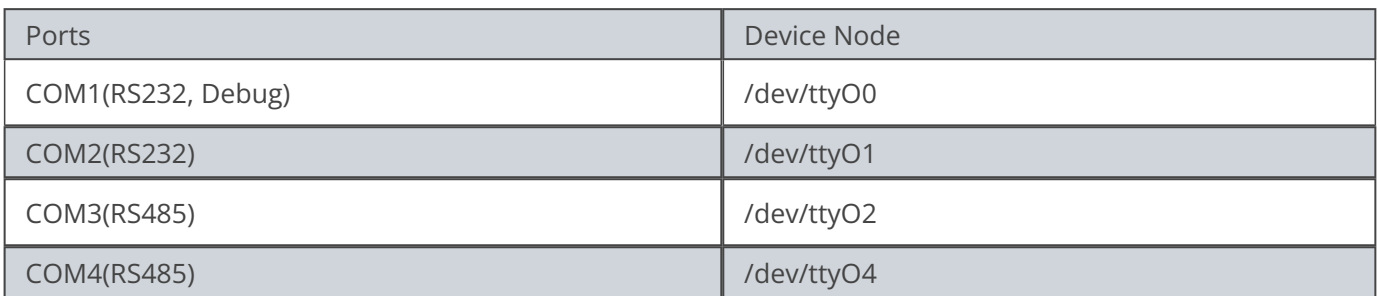

Table 240 Serial Ports Nodes on the System

#### **Run a serial test:** 1.

- Install **SecureCRT** or **Putty** software on a Windows 7 PC and use it to perform the serial port testing.
- Connect keyboard and mouse to the IPC. Then press Ctrl+Alt+F1 (or F3~F6) to get into **tty1,(tty3~tty6)**. Enter username: :substitution-code: |user| , no password.

**Note** 

Notes: The system is not QtE by default, follow the steps in the CD(Angstrom/Documents/Qt-Angstrom) to set the environment. The QtE in Angstrom OS is not working well, by now user only can use mouse for the Qt apps.

Launch the **ChipseeTest** app by using the commands below. •

```
# cd chipsee
# ./ChipseeTest -qws
```
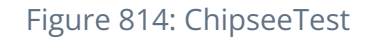

- **If you want to use COM1 as a normal serial port, you can re-configure the port by** 2. **following these steps:**
	- Open and edit the uEnv.txt file which can be found in the boot partition with any text editor.

bootargs=console=ttyO0,115200n8 root=/dev/mmcblk0p2

• At the end of the file, edit this line bootargs=console=tty00,115200n8 root=/ dev/mmcblk0p2 to

bootargs=root=/dev/mmcblk0p2

- This will change ttyO0 (COM1) to ttyO1, ttyO2 or ttyO4(RS232\_2, RS485\_1 and RS485\_2) and makes it possible to use all the four serial ports as normal serial ports.
- Stop the service in Angstrom.

```
# systemctl disable serial-getty@ttyO0.service
# systemctl stop serial-getty@ttyO0.service
```
Now you can use the COM1 as normal serial port.

**1. If you want to use COM1 as debug serial port, you have to edit the uEnv.txt file which you can find in the boot partition. And start the service by running this command:**

# systemctl start serial-getty@ttyO0.service

- **From the ChipseeTest app, search for the serial area then configure the following** 2. **settings, as shown on the figure below.**
	- set Com to COM2
	- set Baud to 115200
	- click on the **Open** button •
	- It will send the string *Succeed in sending message!!!* every two seconds through the serial port to the Windows 7 PC.
	- Click on the **SendMSG** button to send the string *Succeed in sending message- manual!!!*.
	- Every two seconds, it will read the received buffer and show the result to the received area.

#### <span id="page-16-0"></span>**GPIO test**

There are (4) four input and (4) four output pins. LOW is 0V, HIGH is 5V.

The GPIO input terminals connect to the GPIO output terminals, respectively. IN1-4 corresponds to OUT1-4.

As a result, if you set the GPIO\_OUT area, you will see the GPIO\_IN region change as well. You can control the LED light on the industrial PC by setting the LED **ON** or **OFF**.

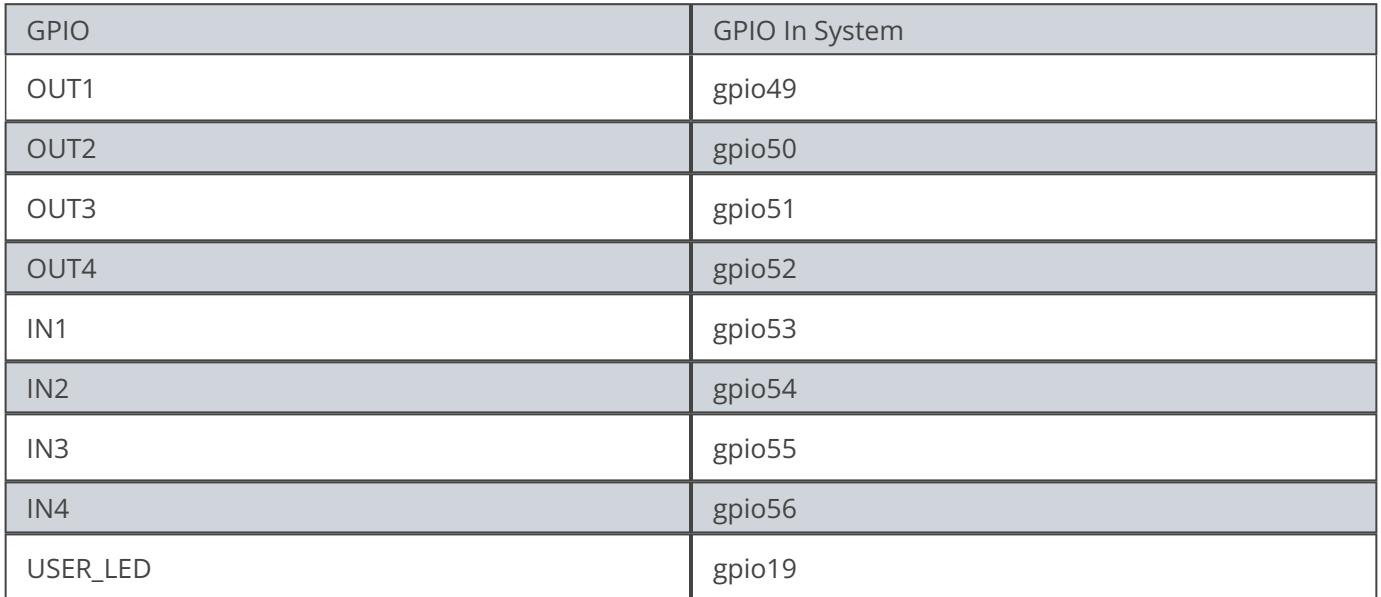

#### Table 241 GPIO Nodes on the System

You can read and write the GPIO by following the steps below. For this example, we are going to use **gpio49** (OUT1).

**Use this command to export gpio.** •

# echo 49 > /sys/class/gpio/export

**Use this command to check if the directory** /sys/class/gpio/gpio49/ **exist before** • **writing to it**

# find /sys/class/gpio/gpio49/

**Use this command to write gpio** •

# echo 1 > /sys/class/gpio/gpio49/value

**Use this command to read gpio** •

# cat /sys/class/gpio/gpio49/value

#### <span id="page-18-0"></span>**Network**

To view the network information on the industrial PC, follow these steps:

- Click on the **Network** tab, then click the **Ifconfig** button to view the network information on the industrial PC.
- Click on the **Refresh** button to restart the network service which will take five or six seconds to finish.

The figure below is an illustration of the network information on the industrial PC.

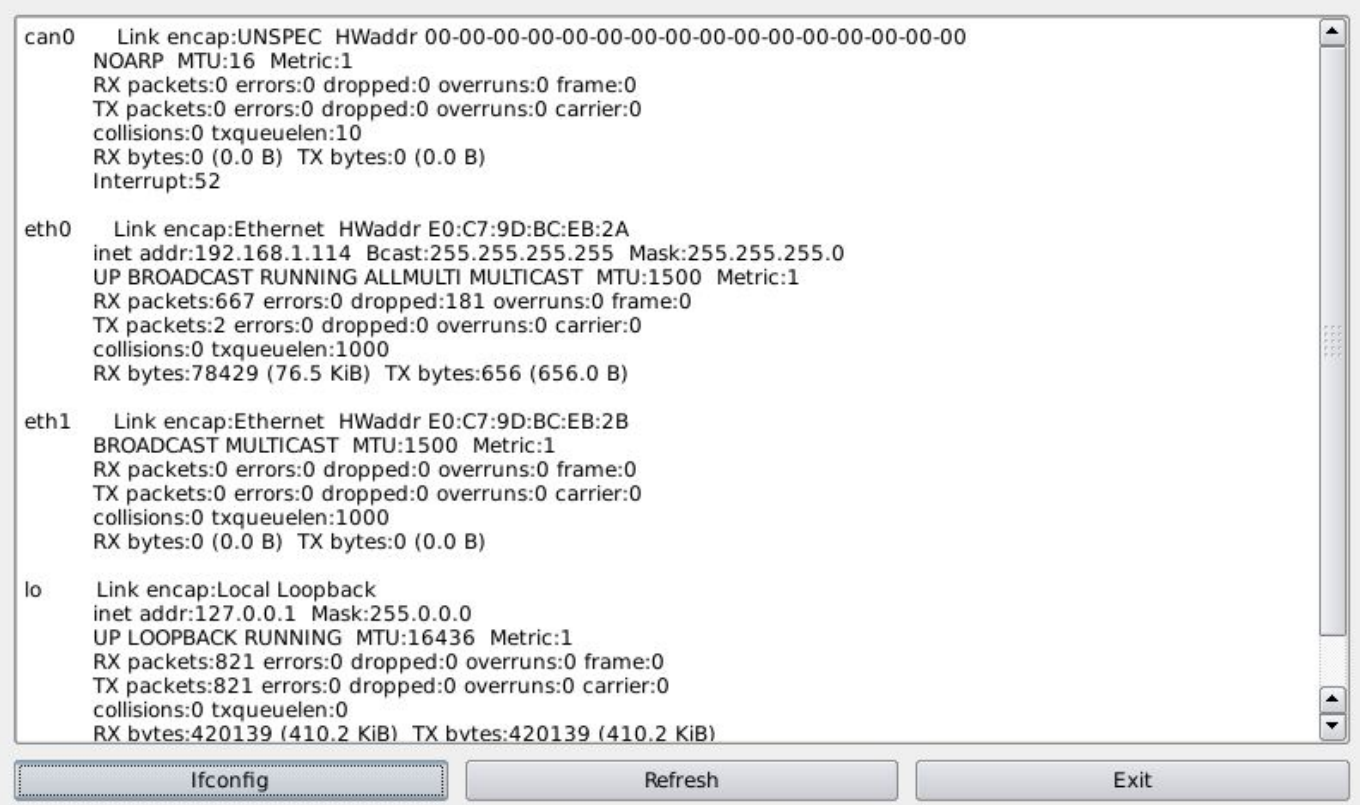

Figure 815: View Network Information

#### <span id="page-19-0"></span>**Date and Time**

Click the **Edit** icon at the time display area to set the time and date, as shown on the figure below.

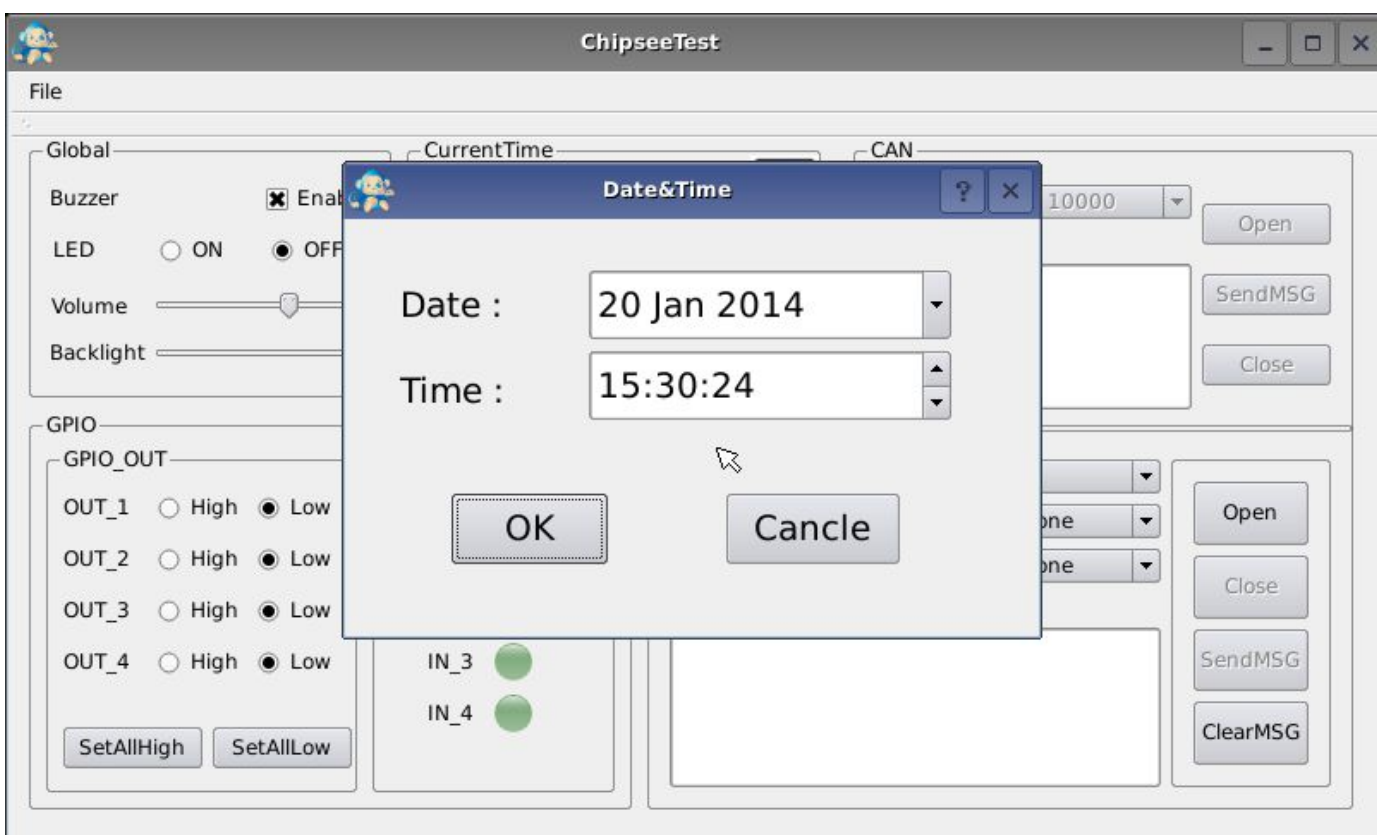

#### Figure 816: Set Date and Time

**Check the system time** •

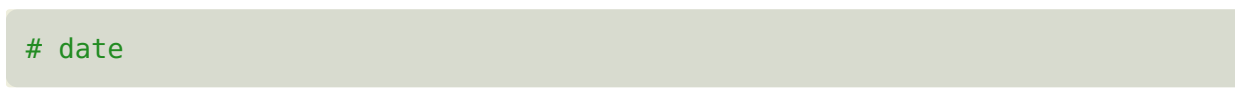

**Set the system time** 

# date –s "2014-03-15 10:30:30"

**Check RTC** •

# hwclock

**Write RTC** •

# hwclock -w

**Modify the time zone to a different timezone, such as China** •

# ln -sf /usr/share/zoneinfo/Asia/Hong\_Kong /etc/localtime

#### <span id="page-21-0"></span>**Backlight**

Modify this file /sys/class/backlight/backlight to adjust the screen brightness. Brightness ranges from 0 to 100 where 0 means no backlight, and 100 is the MAX brightness value.

For example, you can adjust the screen brightness using this command:

# echo 50 > /sys/class/backlight/backlight.10/Brightness

#### <span id="page-22-0"></span>**USB device test**

#### **USB-WiFi** •

- a. The Angstrom OS supports USB-WiFi module. If you want to use the USB-Wifi module in the system, you need to edit the /var/lib/connman/wifi.config file.
- Modify the router, the login name, and password in the config file, as shown in b. the code-block below.

```
1 Type = wifi
2 Name = chipsee //router's name
3 Security = AES //security mode
4 Passphrase = 1234567890 //password
```
a. Save and reboot. The system will automatically connect to the WiFi the next time you start.

#### **USB-Webcam** •

- The Angstrom OS supports USB-Camera. If you want to use the USB webcam, a. you need to connect the webcam to the IPC before power ON.
- Then choose Application–>Sound&Video–>Cheese Webcam Booth to take b. pictures.

#### <span id="page-23-0"></span>**Modify OS Start up Logo**

Chipsee $^{\circledR}$  provides a software to change the OS boot up logo. The software ChipSee\_LOGO\_MOD\_EN.exe is provided on the CD for a product. To change the logo, follow these steps:

**Open the software:** Chipsee\_LOGO\_MOD\_EN.exe **in Windows** 1.

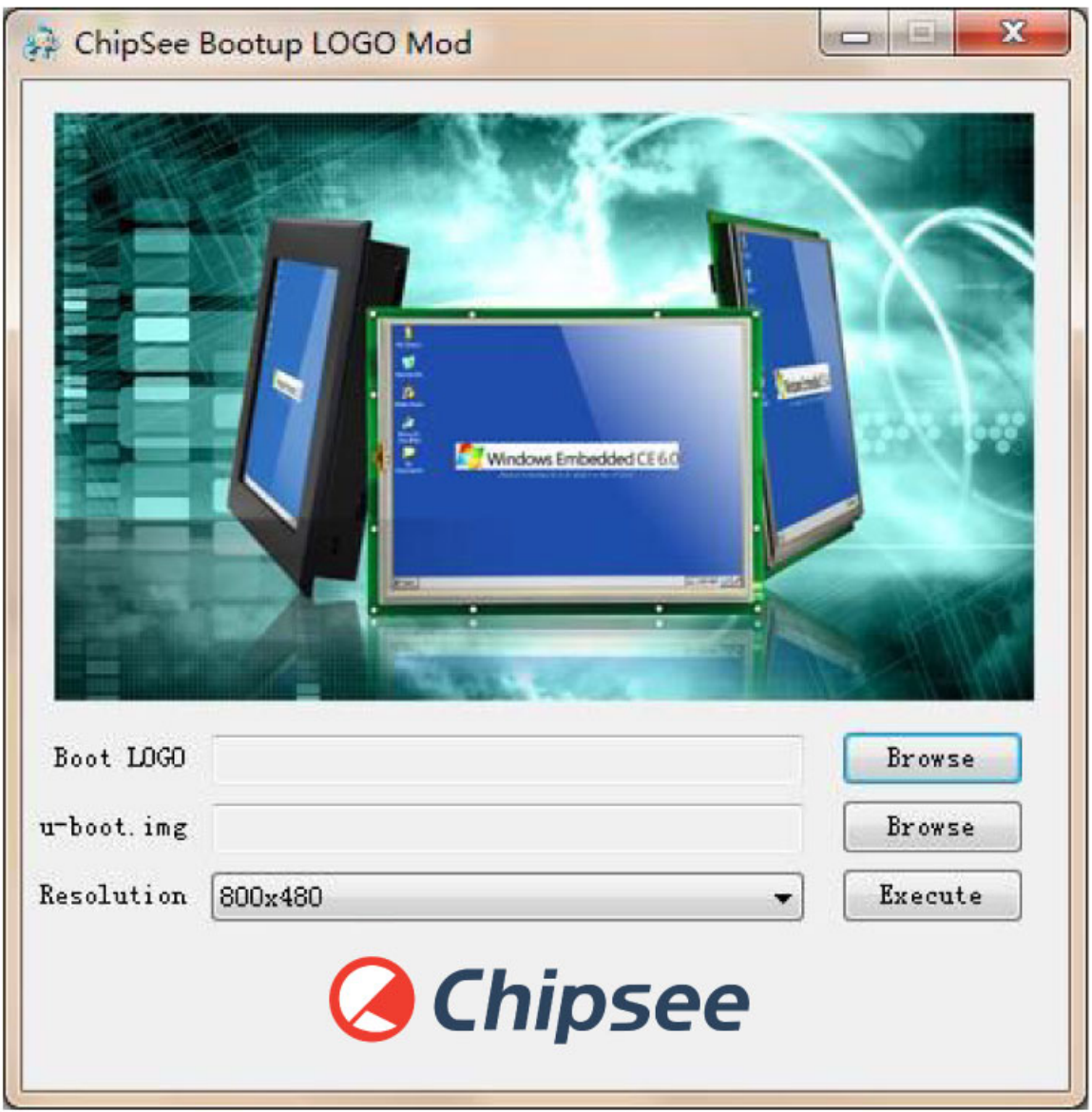

Figure 817: Chipsee OS Boot-up Logo Modify Software

**Click the first Browse button. Select the picture file you want to use as the logo.** 2.

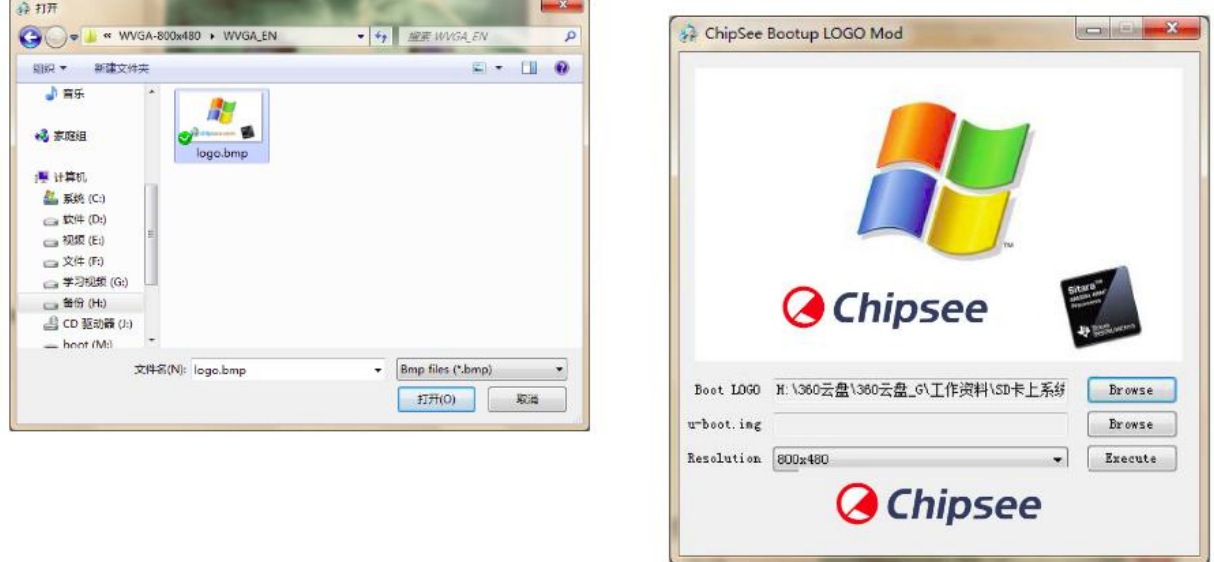

Figure 818: Choose the Logo you want

**Click the second Browse button. Select the** u-boot.img **file you want to use.** 3.

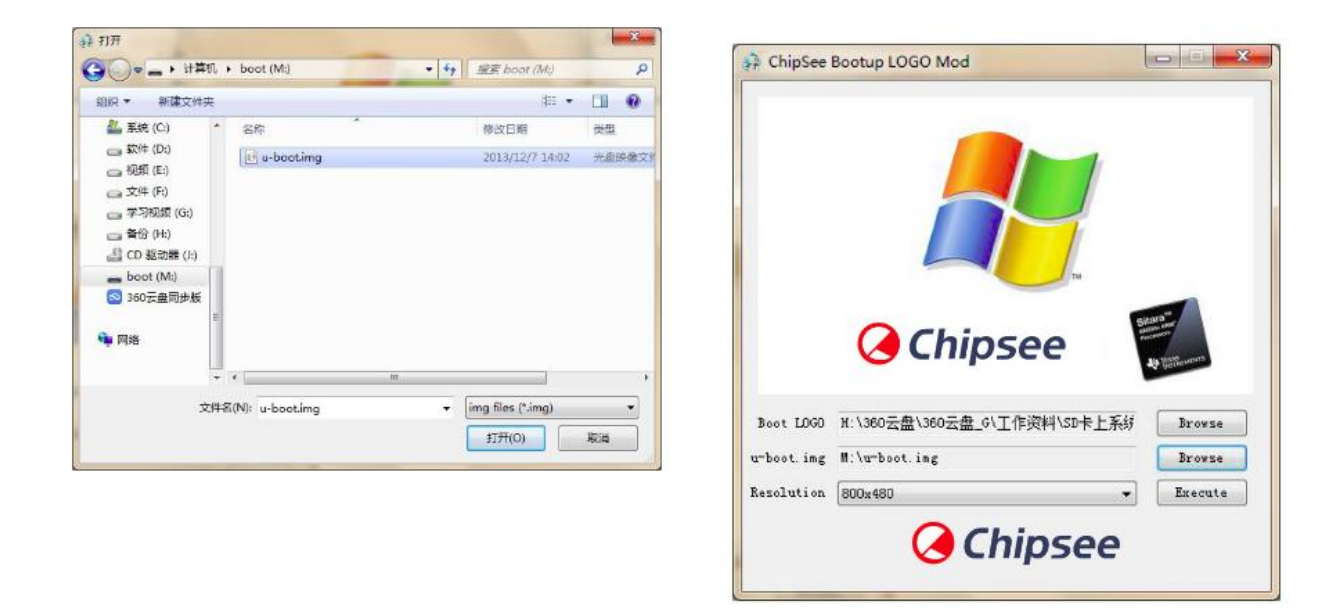

Figure 819: Choose the u-boot.img file

**Choose the correct resolution for your product, then click Execute.** 4.

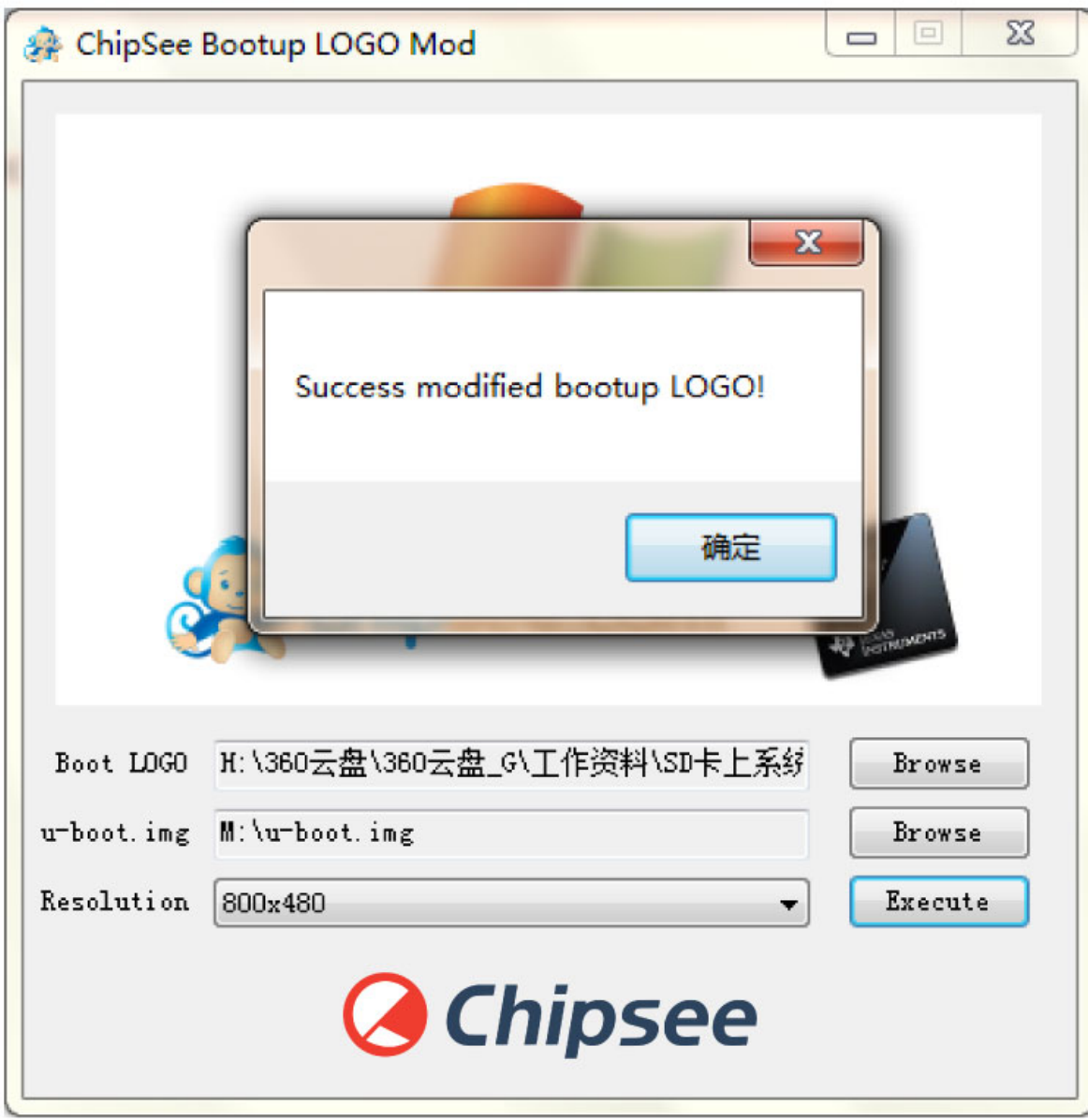

Figure 820: Change the Logo successful

5. Insert the SD card into the IPC. Power ON the IPC and the Logo will be replaced.

### <span id="page-26-0"></span>**Angstrom OS debug**

In this section, we will discover how to view the Angstrom system via the serial port on a Windows 7 PC.

Also, we will discover how to debug using NFS on a Ubuntu Linux PC.

#### <span id="page-26-1"></span>**View Angstrom system via the serial port**

Install the **SecureCRT** or **Putty** software on a Windows 7 PC to view the Angstrom system via the serial ports.

Follow these steps to view Angstrom system via the serial port:

- Connect COM1 on the industrial PC board to Windows 7 PC. •
- Open the **SecureCRT** or **Putty** software on the Windows 7 PC. •
- Power ON the industrial PC. You will see the serial output information as shown on the figure below.
- When the system is fully booted, you can communicate with it by logging in with these details: user= root and password= empty.

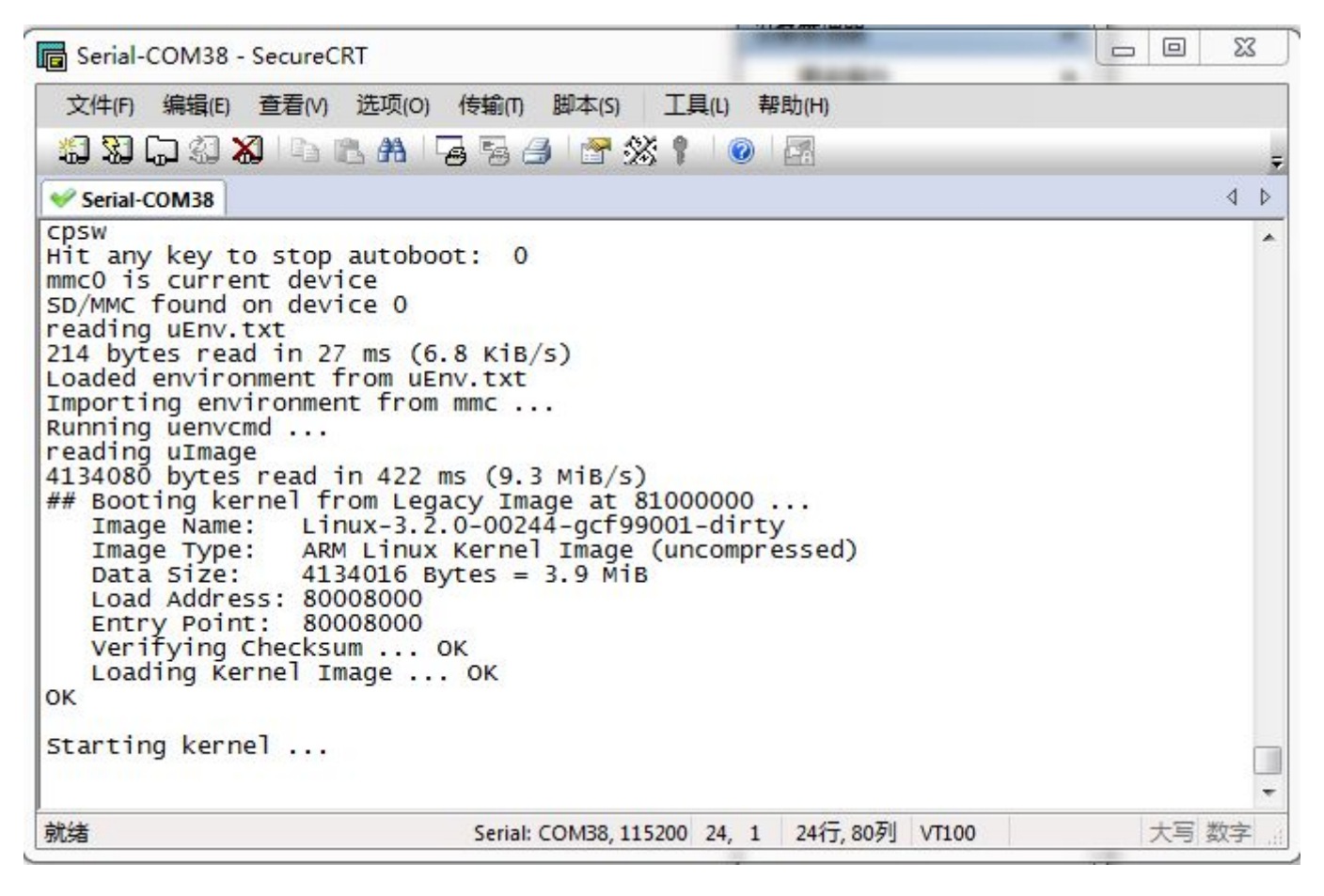

Figure 821: Serial output information

#### <span id="page-27-0"></span>**Debug via NFS**

1. Install NFS on Ubuntu Linux PC.

\$ sudo apt-get install nfs-kernel-server

**Configure the file** /etc/exports **, by adding this line at the end of the file.** 2.

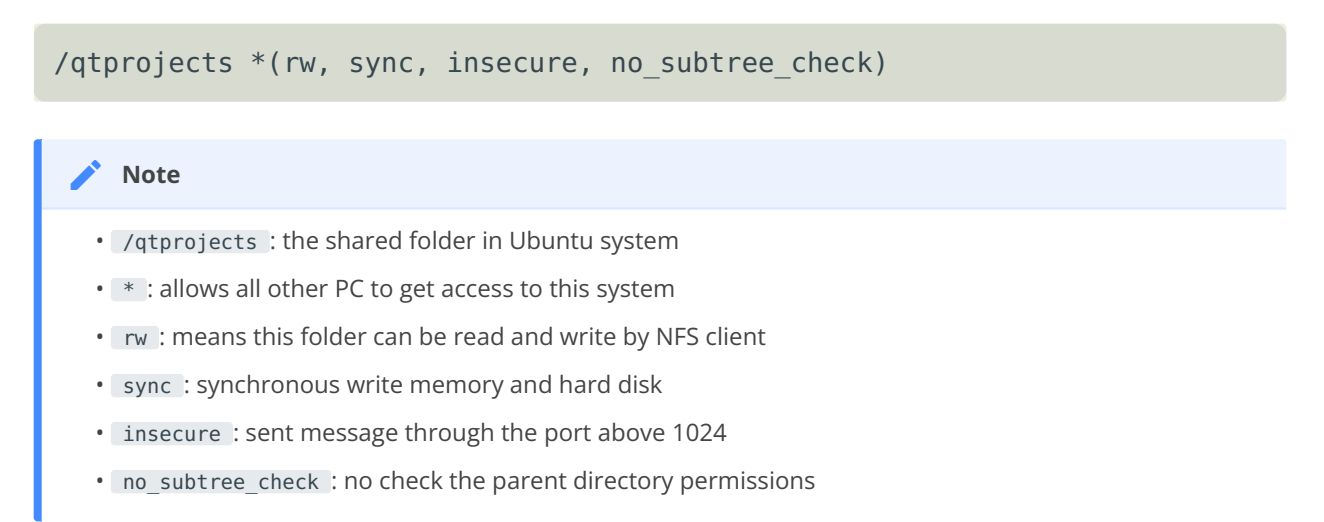

#### **Restart NFS service.** 3.

```
$ sudo /etc/init.d/portmap restart
$ sudo /etc/init.d/nfs-kernel-server restart
```
#### **Test** 4.

\$ showmount -e

or mount the shared folder to /mnt :

\$ sudo mount -t nfs –o nolock localhost:/qtprojects /mnt

Use the command df to check out the result, then umount.

 $$ df - h$ \$ sudo umount /mnt

**Mount NFS on the industrial PC running Angstrom OS.** 5.

```
Create the nfsdir directory
```
# mkdir /nfsdir

Mount the folder /qtprojects on the Ubuntu Linux PC to /nfsdir on the industrial PC.

# mount –t nfs :/qtprojects /nfsdir

If you have an executable program like **SerialTest** under folder /qtprojects , you can run it directly on the industrial PC.

```
# /nfsdir/SerialTest
```
# <span id="page-29-0"></span>**Disclaimer**

**This document is provided strictly for informational purposes. Its contents are subject to change without notice. Chipsee assumes no responsibility for any errors that may occur in this document. Furthermore, Chipsee reserves the right to alter the hardware, software, and/or specifications set forth herein at any time without prior notice and undertakes no obligation to update the information contained in this document.**

**While every effort has been made to ensure the accuracy of the information contained herein, this document is not guaranteed to be error-free. Further, it does not offer any warranties or conditions, whether expressed orally or implied in law, including implied warranties and conditions of merchantability or fitness for a particular purpose. We specifically disclaim any liability with respect to this document, and no contractual obligations are formed either directly or indirectly by this document.**

**Despite our best efforts to maintain the accuracy of the information in this document, we assume no responsibility for errors or omissions, nor for damages resulting from the use of the information herein. Please note that Chipsee products are not authorized for use as critical components in life support devices or systems.**

# <span id="page-29-1"></span>**Technical Support**

If you encounter any difficulties or have questions related to this document, we encourage you to refer to our other documentation for potential solutions. If you cannot find the solution you're looking for, feel free to contact us. Please email Chipsee Technical Support at **[support@chipsee.com](mailto:support%40chipsee.com)**, providing all relevant information. We value your queries and suggestions and are committed to providing you with the assistance you require.